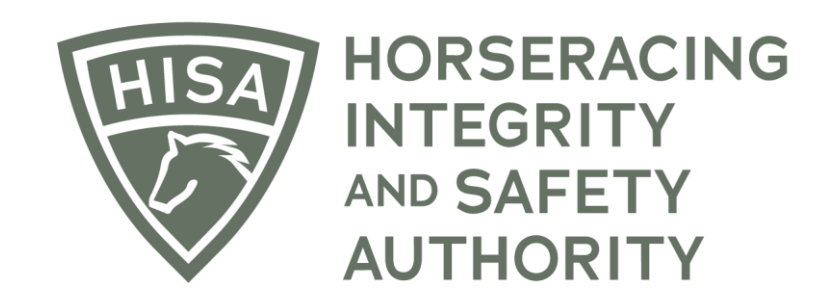

## How to View and Save Your HISA **Certificate**

## Screen 1

**After logging in, navigate over to "My HISA Certificate" from the sidebar.**

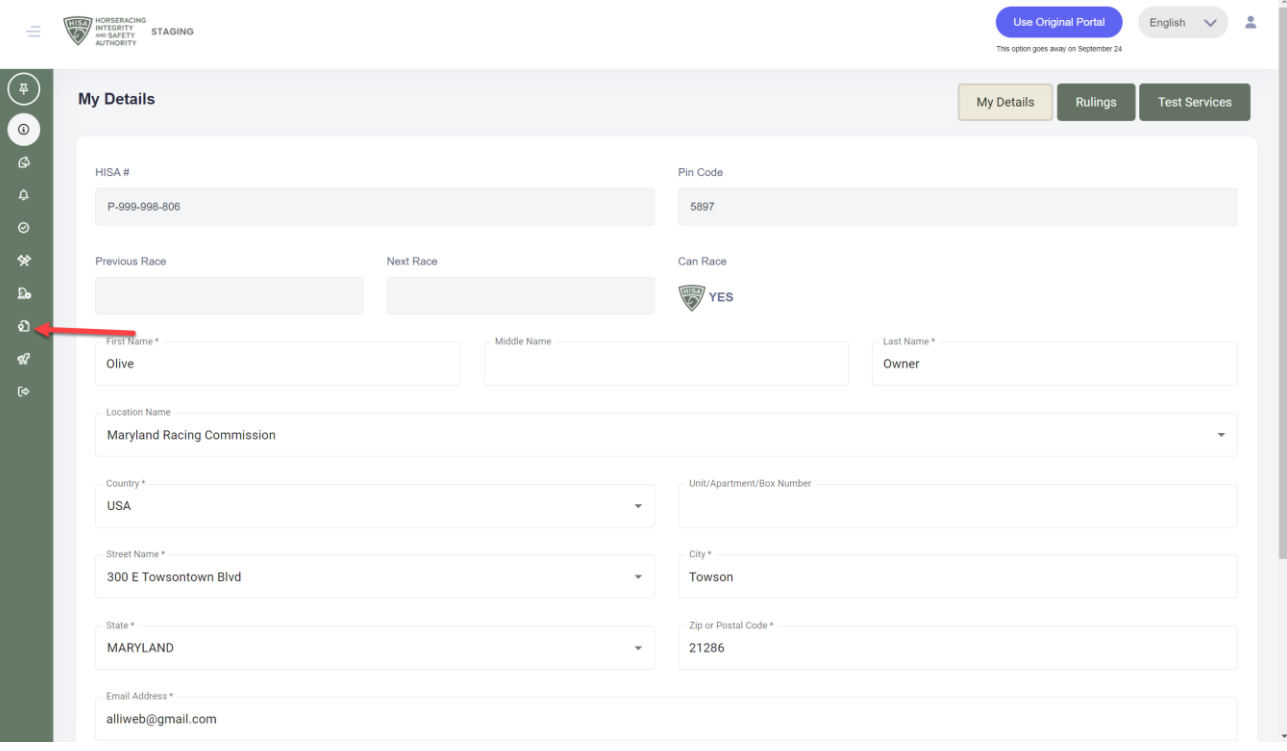

## Screen 2

**View your HISA Certificate.**

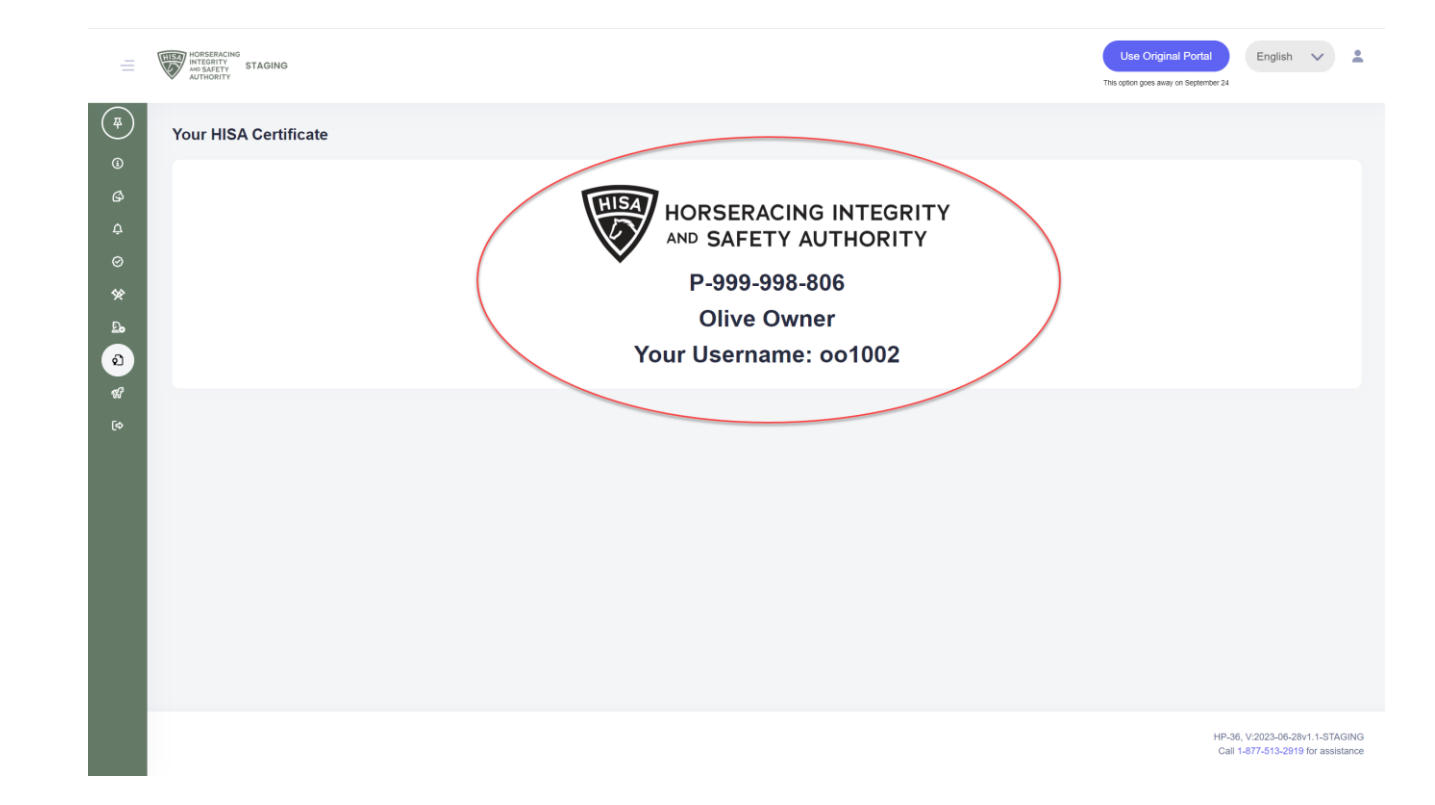

## Screen 3

**Right click your mouse to print.**

**You can also take a photo of your screen using your phone.**

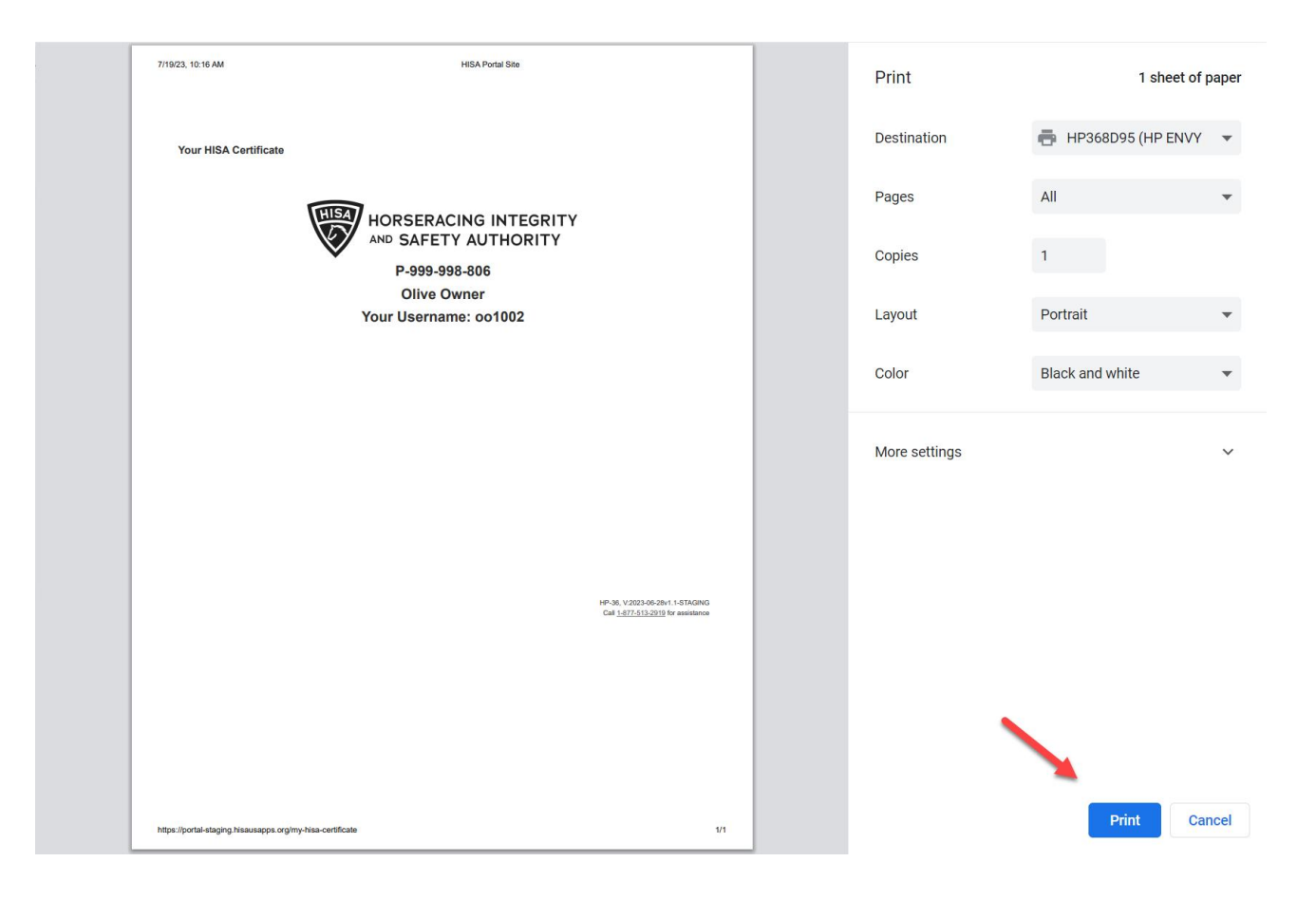